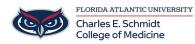

Knowledgebase > Accounts and Access > Accessing BHRIC Desktop outside FAU via Windows Store App

## Accessing BHRIC Desktop outside FAU via Windows Store App

Brian - 2025-06-27 - Accounts and Access

## **Accessing BHRIC Desktop**

To access BHRIC desktop and shared drive resources from outside the FAU network, please go to <u>https://vhealth.fau.edu</u>

1. Click the Install VMware Horizon Client button

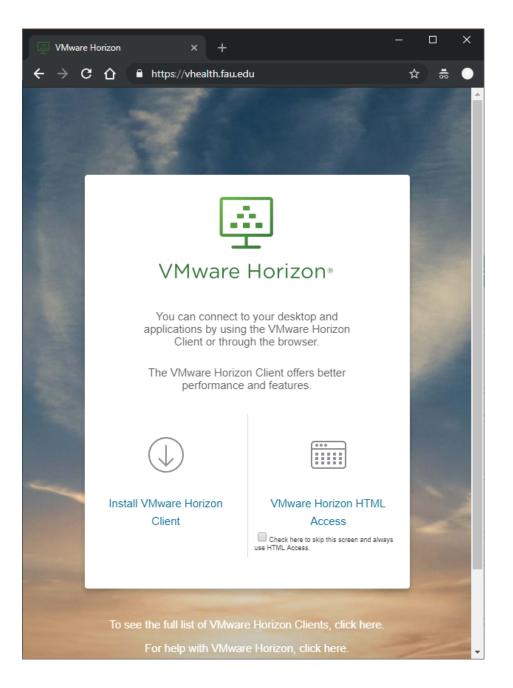

2. Scroll down to VMware Horizon Client for Windows 10 UWP and click the Go to Downloads button.

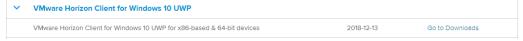

3. Scroll down to the 'VMware Horizon Client for Windows 10 UWP 64-bit devices' and click the Download button. This will open the Microsoft Store

| VMware Horizon Client for Windows 10 UWP 64-bit devices |          |
|---------------------------------------------------------|----------|
| File size: 33.16 MB                                     | Download |
| File type: zip                                          |          |
| Read More                                               |          |
|                                                         |          |

4. Click the Get button and click Open Microsoft Store.

|                                                    | s/p/vmware-horizon-client/9nblggh51p19?activetab=pivot:overviewtab<br>Software 、 Games & Entertainment 、 Deals More 、 | ☆<br>All Microsoft 〜 오 모 EN 〜 名               |
|----------------------------------------------------|----------------------------------------------------------------------------------------------------|-----------------------------------------------|
| VMware I<br>♥ Wish<br>★★★★<br>VMware I<br>VMware I |                                                                                                    | Free<br>Get ····<br>▲ See System Requirements |
| Microsoft Store Devices ~ Softwa                   | P Open Microsoft Store?                                                                                               | All Microsoft ッ ク 足 EN ッ (名                   |
|                                                    | Open Microsoft Store Cancel TE HOTIZON CLIENT Business > Remote desktop 7                                             | Free<br>Get ···<br>A See System Requirements  |

5. Click the Get button to begin the installation.

|      | VMware Horizon Client                                                                                                    | Free        |
|------|----------------------------------------------------------------------------------------------------|-------------|
|      | VMware Inc • Business > Remote desktop                                                                                                    | Get         |
| 1.22 | ★★★★★ 90 ≌ Share                                                                                                    |             |
| Ξ.   | VMware Horizon Client for Windows 10 UWP makes it easy to work on                                                                          | Add to cart |
|      | your VMware Horizon virtual desktop and hosted applications from a<br>wide variety of Windows 10 devices, giving you on-the-go access from | ♡ Wish list |
|      | More                                                                                                    |             |
|      | EVERYONE                                                                                                    |             |
|      | ESRB                                                                                                    |             |

6. Once the download finishes, click the Launch button. If you have already installed the client, it can be found in the start menu.

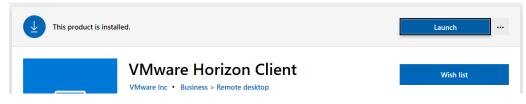

7. Click the + to add a new server.

| VMware Horizon Client | _ | × |
|-----------------------|---|---|
| Add Server            |   |   |
| +                     |   |   |
| Add Server            |   |   |
|                       |   |   |
|                       |   |   |
|                       |   |   |
|                       |   |   |
|                       |   |   |
|                       |   |   |
|                       |   |   |
|                       |   |   |
|                       |   |   |
|                       |   |   |
|                       |   |   |

8. Type in https://vhealth.fau.edu and click Connect.

| VMware Horizon Client |                                               | _ | × |
|-----------------------|-----------------------------------------------|---|---|
| Add Server            |                                               |   |   |
|                       |                                               |   |   |
|                       |                                               |   |   |
| -                     |                                               |   |   |
|                       |                                               |   |   |
| Add Server            | VMware Horizon Client                         |   |   |
|                       | vmware Horizon                                |   |   |
|                       |                                               |   |   |
|                       | Enter the host name of the Connection Server. |   |   |
|                       | https://vhealth.fau.edu ×                     |   |   |
|                       |                                               |   |   |
|                       | Connect Cancel                                |   |   |
|                       |                                               |   |   |
|                       |                                               |   |   |
|                       |                                               |   |   |
|                       |                                               |   |   |
|                       |                                               |   |   |
|                       |                                               |   |   |

9. Enter your FAU Username and password and click Login.

| VMware Horizon Client |                           |                         | _ | $\times$ |
|-----------------------|---------------------------|-------------------------|---|----------|
| E Cancel              |                           |                         |   |          |
|                       |                           |                         |   |          |
|                       |                           |                         |   |          |
|                       | 📕 VMware Horizon Cli      | ent                     |   |          |
|                       | vmware Horizon            |                         |   |          |
|                       | Enter your Duo Security u | iser name and passcode. |   |          |
|                       | Server:                   | bttps://vhealth.fau.edu |   |          |
|                       | User name:                |                         |   |          |
|                       | Passcode:                 |                         |   |          |
|                       |                           | Login Cancel            |   |          |
|                       |                           |                         |   |          |
|                       |                           |                         |   |          |
|                       |                           |                         |   |          |
|                       |                           |                         |   |          |
|                       |                           |                         |   |          |
|                       |                           |                         |   |          |

- 10. You will be prompted for Duo 2-factor authentication automatically.
- 11. Click the COM-CLINIC3 icon to log into your desktop.

| VMware Horizon Client |            |                        |            |                | - 0     | × |
|-----------------------|------------|------------------------|------------|----------------|---------|---|
| 🔲 💉 🔞 vheal           | th.fau.edu |                        |            |                |         |   |
| ADMIN                 |            | COM_Non-<br>persistant | COM_RDS_DT | 10e<br>ECW Web | ECW Web |   |
| сумм                  |            |                        |            |                |         |   |
|                       |            |                        |            |                |         |   |
|                       |            |                        |            |                |         |   |
|                       |            |                        |            |                |         |   |

12. Use your desktop as you normally would. To disconnect without logging out, click the middle button. To

completely log out click the right button at the top of the screen and click  $\mbox{Ctrl+Alt+Del}.$ 

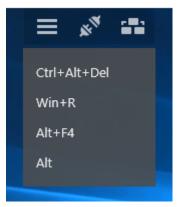

## 13. Click Sign out.

| VMware Horizon Client |                   | _     |    | × |
|-----------------------|-------------------|-------|----|---|
|                       | ≡ 🕺 📪             |       |    |   |
|                       |                   |       |    |   |
|                       |                   |       |    |   |
|                       |                   |       |    |   |
|                       | Lock              |       |    |   |
|                       | Sign out          |       |    |   |
|                       | Change a password |       |    |   |
|                       | Task Manager      |       |    |   |
|                       |                   |       |    |   |
|                       | Cancel            |       |    |   |
|                       |                   |       |    |   |
|                       |                   |       |    |   |
|                       |                   |       |    |   |
|                       |                   | പ     |    |   |
|                       |                   | [] (J | -0 |   |